- 1. Reset Router
- 2. Connect to router over WiFi to default SSID
- 3. Connect to router usin[g http://www.routerlogin.net](http://www.routerlogin.net/)
- 4. Clicked on "If you don't have a compatible smartphone, click here" at bottom of page
- 5. Clicked on "Agree"
- 6. Selected "No, I want to configure the Internet connection myself."
- 7. Configured "Admin Account Settings"
- 8. Logged into Router
- 9. Turned off 5 GHz Radio
	- a. Selected "ADVANCED" tab
	- b. Selected "Advanced Setup"
	- c. Selected "Advanced Wireless Settings"
	- d. Disabled Wireless Router Radio for 5GHz a/n/ac

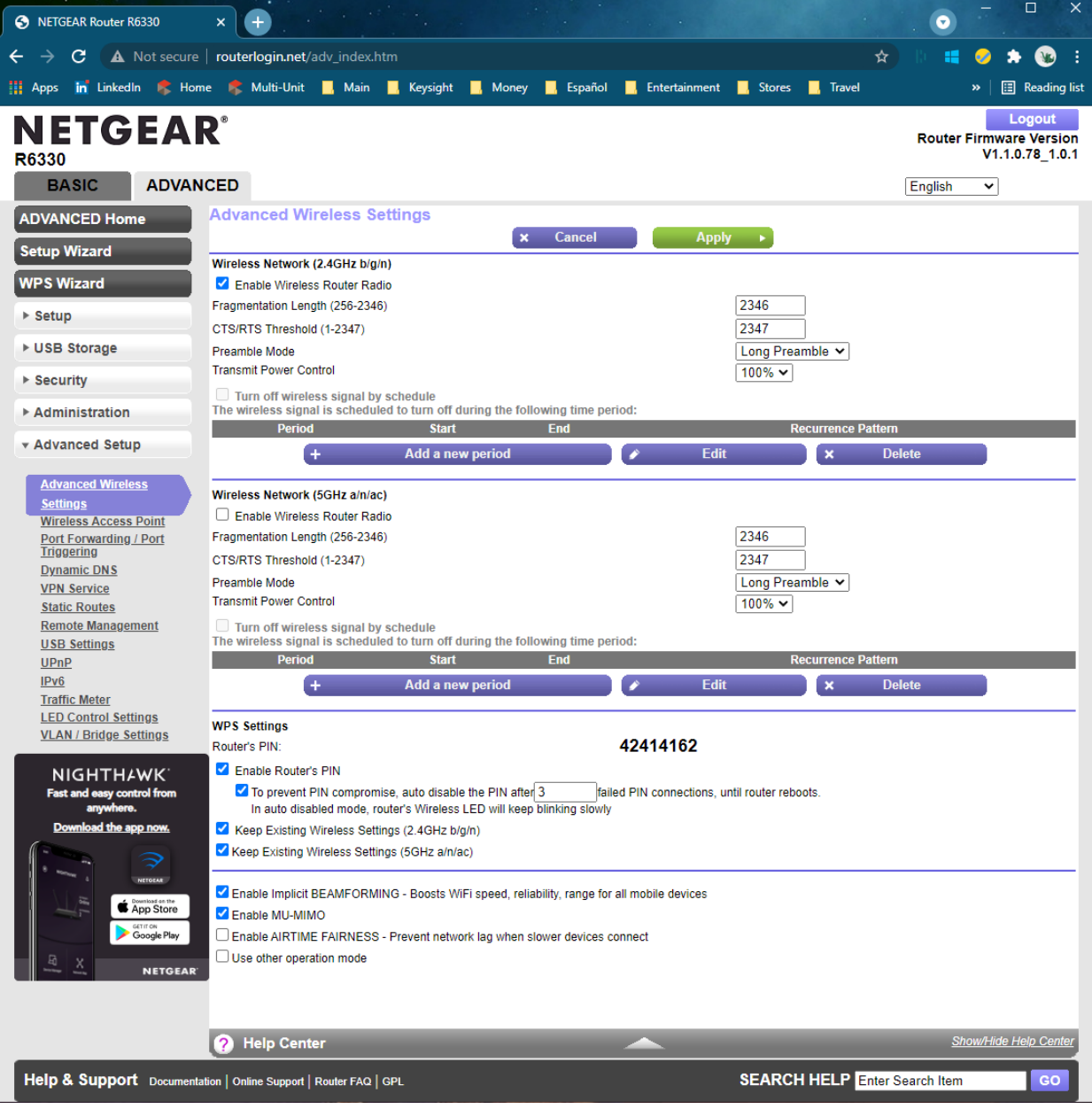

- e. Clicked "Apply"
- 10. Select Bridge Mode (from end of step 9)
	- a. Selected "Use other operation mode"
	- b. Selected "Enable Bridge mode"

c. Clicked on "setup bride mode wireless settings"

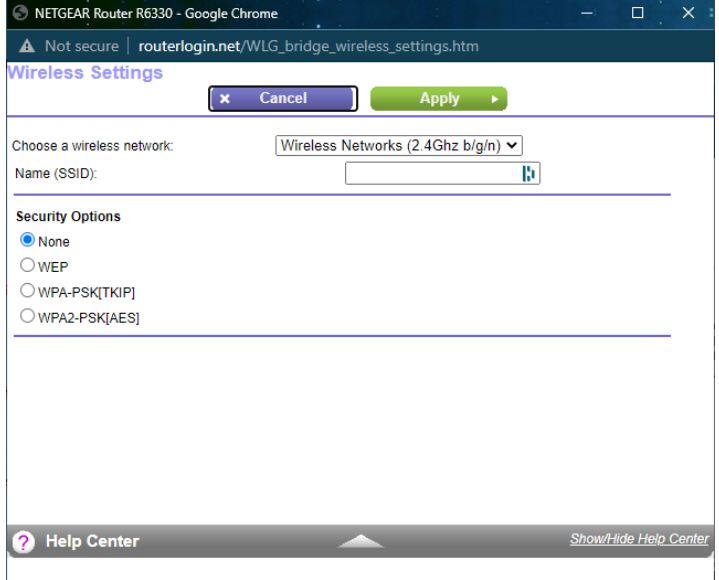

- d. Entered SSID to bridge to.
- e. Clicked "Apply" in Wireless Settings (i.e., 10c above)
- f. F5 (refresh)
- g. Selected "ADVANCED" tab
- h. Selected "Advanced Setup"
- i. Selected "Advanced Wireless Settings"
- j. Selected "Use other operation mode"
- k. Selected "Enable Bridge mode"
- l. Clicked "Apply" router saved settings.

After logging into the router get the following screen

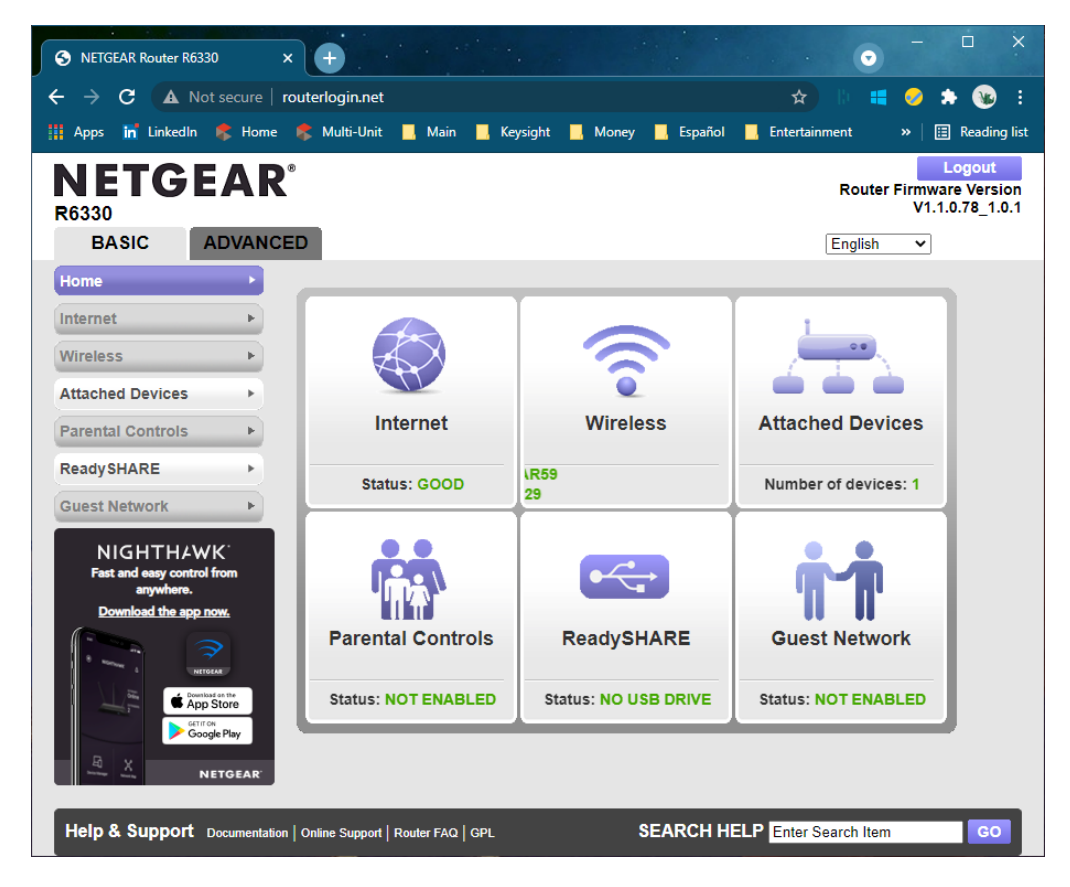

Although the router shows a "GOOD" status under Internet, the computer connected to the Netgear router can't get to the internet.

I plugged LAN1 on the router to the computer and got the following IP Config.

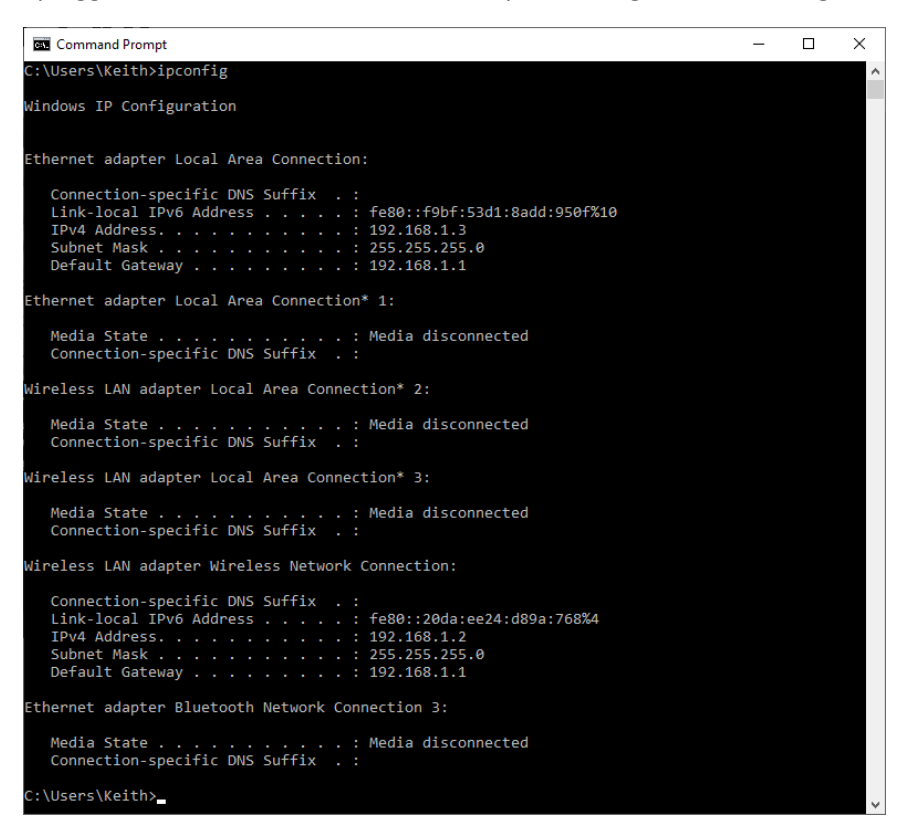

My home network is also configured as a 192.168.1.xxx.